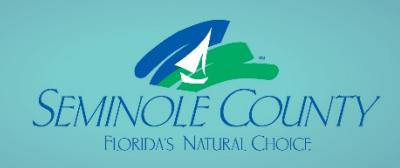

Building ePlan

pplicant

er Guide

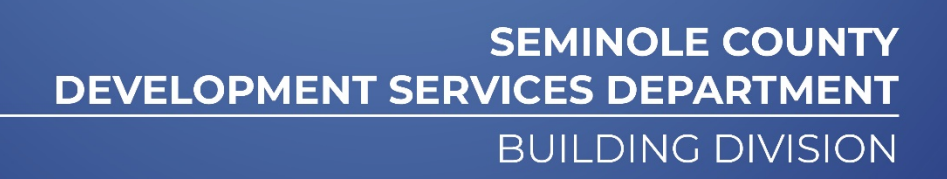

# **Topics**

- 1. [Overview of the ePlan Task Process](#page-2-0)
- 2. [Apply Online and Invitation Email](#page-3-0)
- 3. [Logging into ePlan or a.k.a. ProjectDox](#page-4-0)
- 4. [Home Page](#page-5-0)
- 5. [How to Upload](#page-7-0)
- 6. [Accepting and Completing Tasks](#page-9-0)
- 7. Checklist [for Corrections](#page-10-0)
- 8. [Upload and Submit Email and Task](#page-12-0)
- 9. [Submission Corrections Email and Task](#page-15-0)
- 10. [Pre-Review Corrections](#page-17-0) Email and Task
- 11. [Plan Review Corrections](#page-19-0) Email and Task
- 12. [Additional Documents Required](#page-22-0) Email and Task
- 13. [Payment Required](#page-23-0) Email and Task
- 14. [Outstanding Items](#page-25-0) Email and Task
- 15. Permit Issuance [Email and Approved folders](#page-27-0)
- 16. [Project Reports-](#page-28-0) check status, ability to export comments if applicable, plus other helpful information pertaining to your project

**If you are unable to locate the answer to your question, you may contact us at [BPCustomerService@SeminoleCountyFL.gov](mailto:BPCustomerService@SeminoleCountyFL.gov) or the ePlan line at 407-665-7050.**

## <span id="page-2-0"></span>Overview of the ePlan Task Process

Blue is an Applicant task and green is a County task.

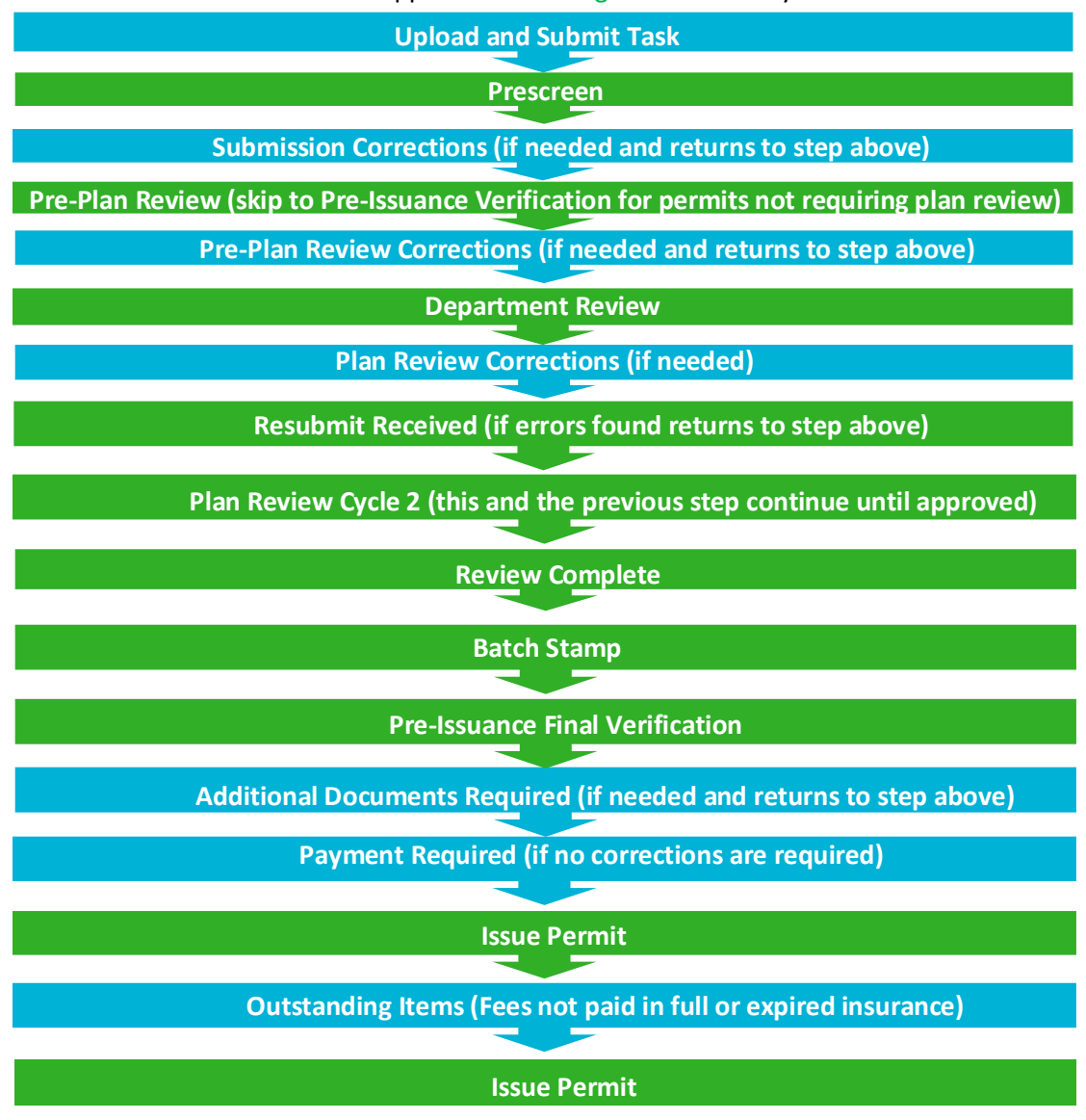

#### **Things to know:**

Applicants receive email notifications for every task. There is no longer a need to email Seminole County unless you have a question or need to request a revision. When the Applicant completes a task it will automatically notify Seminole County.

- Tasks not completed will cause a delay in receiving your approved permit. Completing a task is how you notify Seminole County you are ready for review
- This guide has every email and eForm the Applicant may possibly see
- This guide indicates the steps on each eForm required to complete each task
- County staff issues and uploads permit cards daily into ePlan. There is a lapse of time between the Payment Required task being completed and receiving your issued permit. Please wait for Permit Issued email shown below.
- All files are to be uploaded as individual pdf properly named files. See Resources tab or folder for naming convention
- All files uploaded for corrections MUST be named exactly the same as the original file
- Verify digital signature requirements for design professionals under the Resources tab or folder in the project.
- Always ensure you do not have any projects listed under the "Tasks(New)" or "Tasks (Old)" tabs or the County is waiting for you to complete the task to proceed
- The Internet Explorer (IE 11) browser will give the most functionality for this system

# <span id="page-3-0"></span>Apply Online and Invitation Email

- Apply on **BPOnline** to Submit Request for Application Number. A [step by step guide](https://www.seminolecountyfl.gov/core/fileparse.php/3171/urlt/BPOnline-Guide.pdf) may be found on our website to initiate the online permitting process.
- All communication will be from the same email account that was provided in the initial request on BPOnline.
- The first email is your invitation.

## **Invitation email for First Time Users**

**Please do not reply to this email, it is system generated.**

#### **Welcome Applicant to Seminole County's ePlan review system!**

Your login credentials the email provided on your online application request. Note, the password is case sensitive.

A permit application request has been created in ePlan. ePlan is a task driven system. You will receive emails notifying you to complete your tasks. Instructions are provided once you open your task in ePlan. If you do not complete your task this will result in a delay of reviews and/or permit issuance.

See our submittal guides unde[r Forms and Applications](http://www.seminolecountyfl.gov/departments-services/development-services/building/forms-applications.stml) for more information regarding your scope of work. [ePlan Applicant User Guide](http://www.seminolecountyfl.gov/core/fileparse.php/3248/urlt/ePlanUserGuide-9.1ada.pdf)

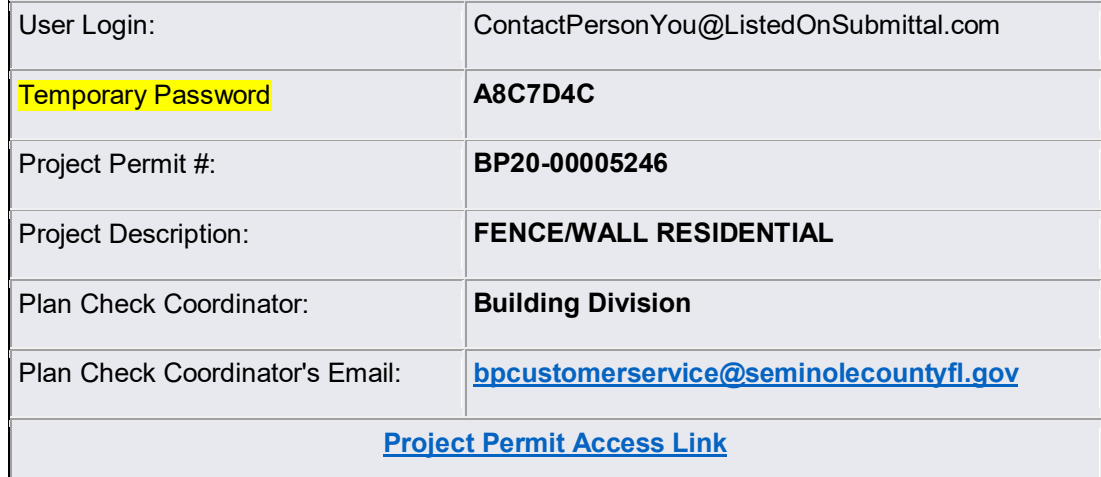

Please contact us if you need assistance. Thank you, Seminole County Building Division 1101 E. 1st St. Sanford, FL 32771 407-665-7050 [BP Customer Service](mailto:BPCustomerService@seminolecountyfl.gov)

• You will click on *Project Permit Access Link* and enter the User Login and Temporary password to login into the ePlan system. IMPORTANT: Existing users will not have a temporary password.

# <span id="page-4-0"></span>Logging in to EPLAN/PROJECTDOX

- 1. From the invitation, click on "**Project Permit Access Link"**. This will open a web browser and take you directly to the login screen. You can also open a web browser and type [https://eplan.seminole](https://pdx.minneapolismn.gov/)countyfl.gov/epr/. **Note: Please ensure that the pop-up blocker isturned off and that you indicate that ProjectDox is a trusted site.**
- 2. If you are using Internet Explorer, you will be required to "**Install ProjectDox Components"** at the bottom of the screen to install ProjectDox on your computer for full functionality. This is the browser recommended by the creator of ProjectDox or ePlan.

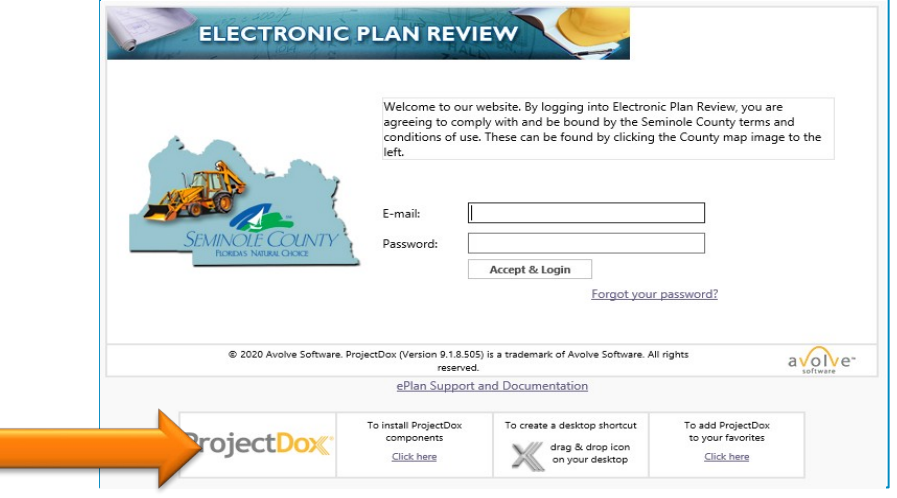

- 3. Your e-mail address will be your username. For new users, see your invitation e-mail for your temporary password. For existing users, enter your password and click "Accept & Login". **The password is case sensitive.**
- 4. New Users will be taken to your User Profile. You will need to: (1) reset your password, (2) create a security question and answer, and (3) enter additional information about yourself.

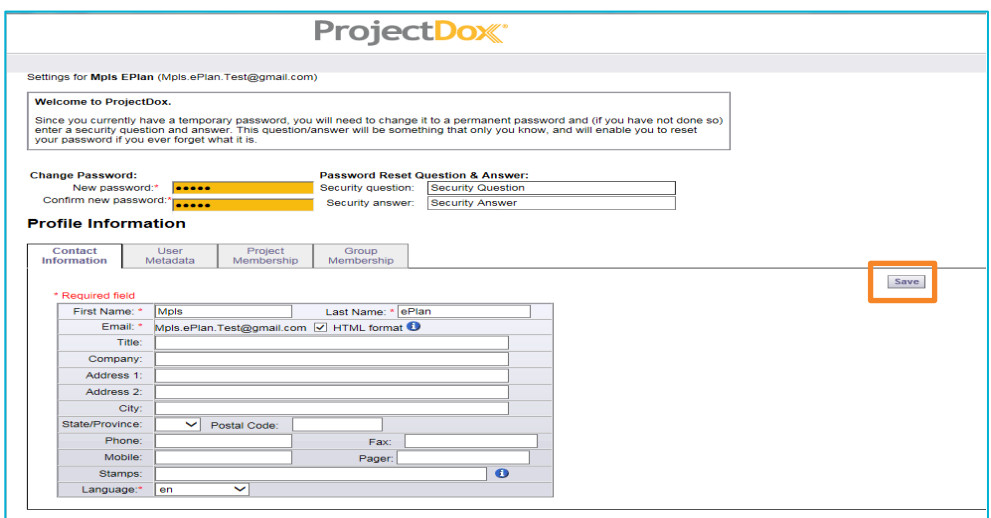

- 5. Fill in all of required fields and click "**Save"** that is outlined in orange above.
- 6. After logging in, you will be taken to your home page.

# <span id="page-5-0"></span>Home Page

### **TASKS (New)**

Tasks (New) are projects created after **September 28th , 2020**. These tasks are assigned to you as the Applicant. You may reduce the number of columns, move columns in a different order and sort columns. **Important:** Any overdue tasks will immediately be placed at the top of the list and turn red.

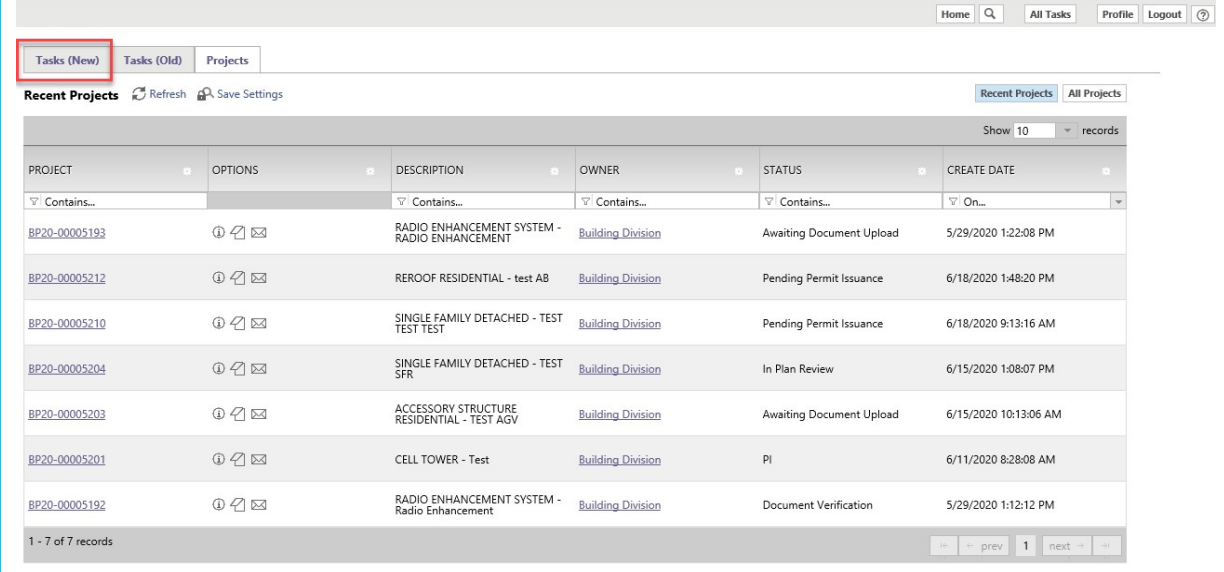

than one column at a time by selecting Column Chooser.

**Hide or remove columns:** click the Settings buttons next to the column and select Hide. You may hide more

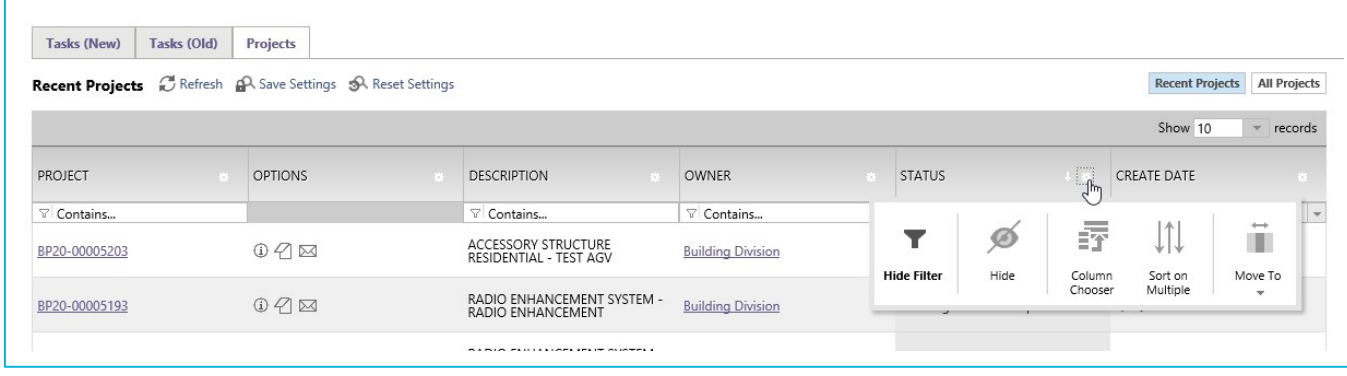

**Move columns:** click the Settings buttons next to the column and select Move To. You may also select the column name by clicking on it, holding and then dragging it to the order you prefer.

**Sort columns:** click on the Column name and the click the ... Clicking once will sort Ascending, clicking a second time will sort Descending. Once you have hidden, adjusted and sorted columns, click **Pa** Save Settings

## **Home Page**

### **TASKS (Old)**

Tasks(Old) are projects created before **September 28th, 2020**. To view project tasks created prior to **September 28th, 2020**, please select the Tasks (Old) tab.

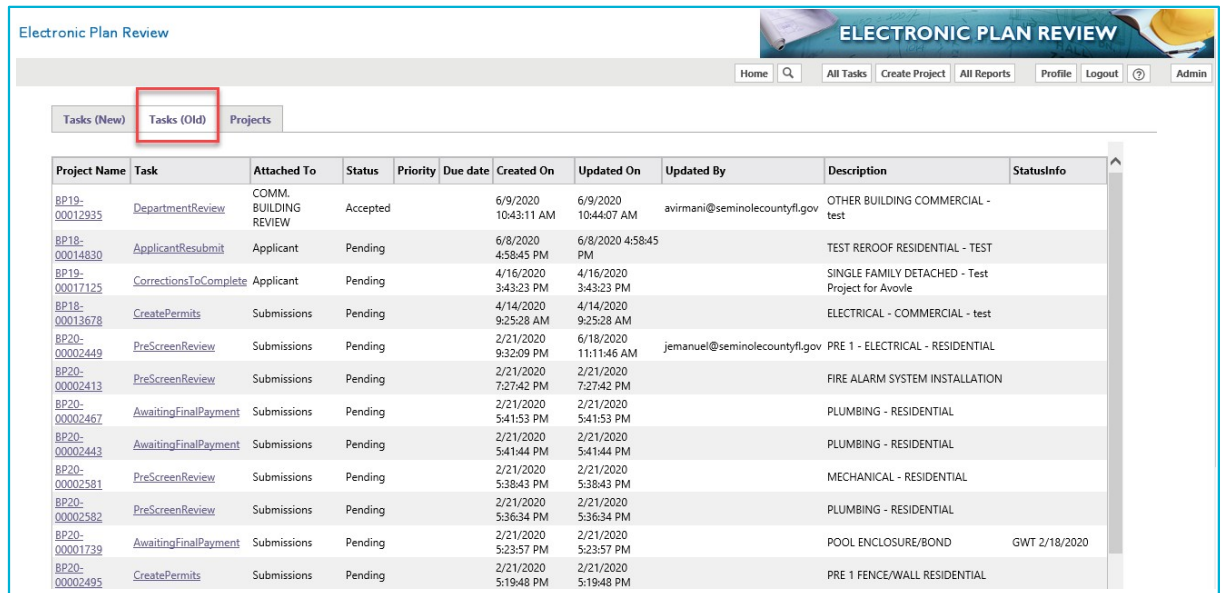

### **Projects**

This is a list of all projectsin ePlan also known as ProjectDox. You may select *Recent Projects* to see the last 15 projects you have opened recently. *All Projects* will show everything under the email address used to login to ePlan. Both buttons, shown highlighted in yellow, are in the upper right-hand corner. Once you select a button you can then use the sort and search in each of the columns highlighted in red. The project status will be found under the Projects tab. Task tabs will show task status not the project.

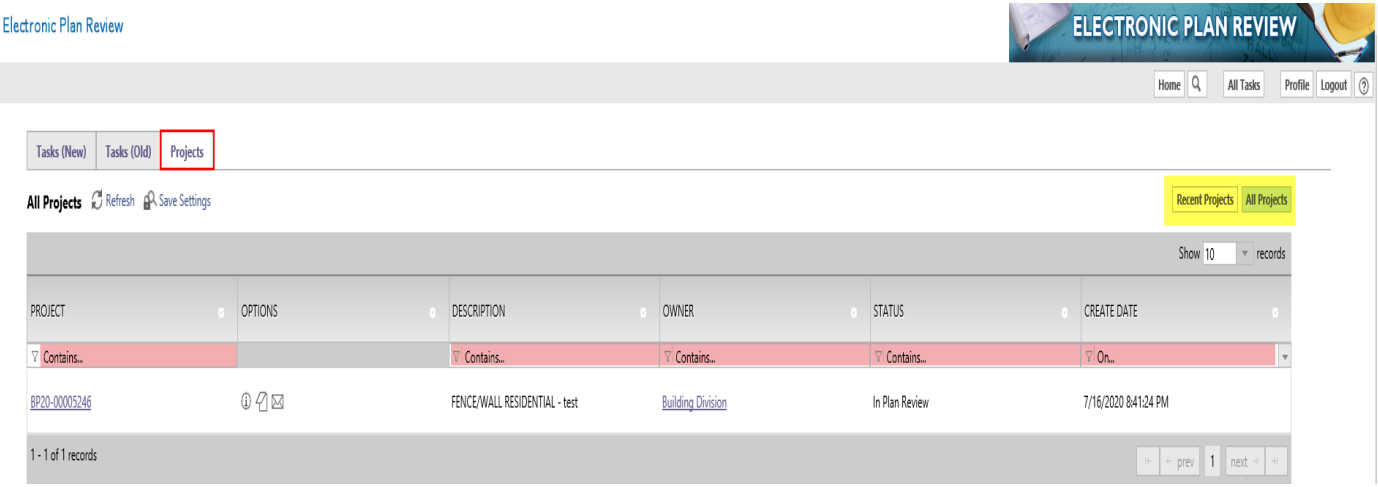

# <span id="page-7-0"></span>How to Upload

Once you click on a folder name your upload button will appear. The left picture is from the folder inside the project. On the right, is uploading from the eForm folder. Use these instructions to upload any time there is a task assigned to the applicant requiring the uploading of additional files. **You will NOT be able to upload unless there is a task assigned to the applicant.**

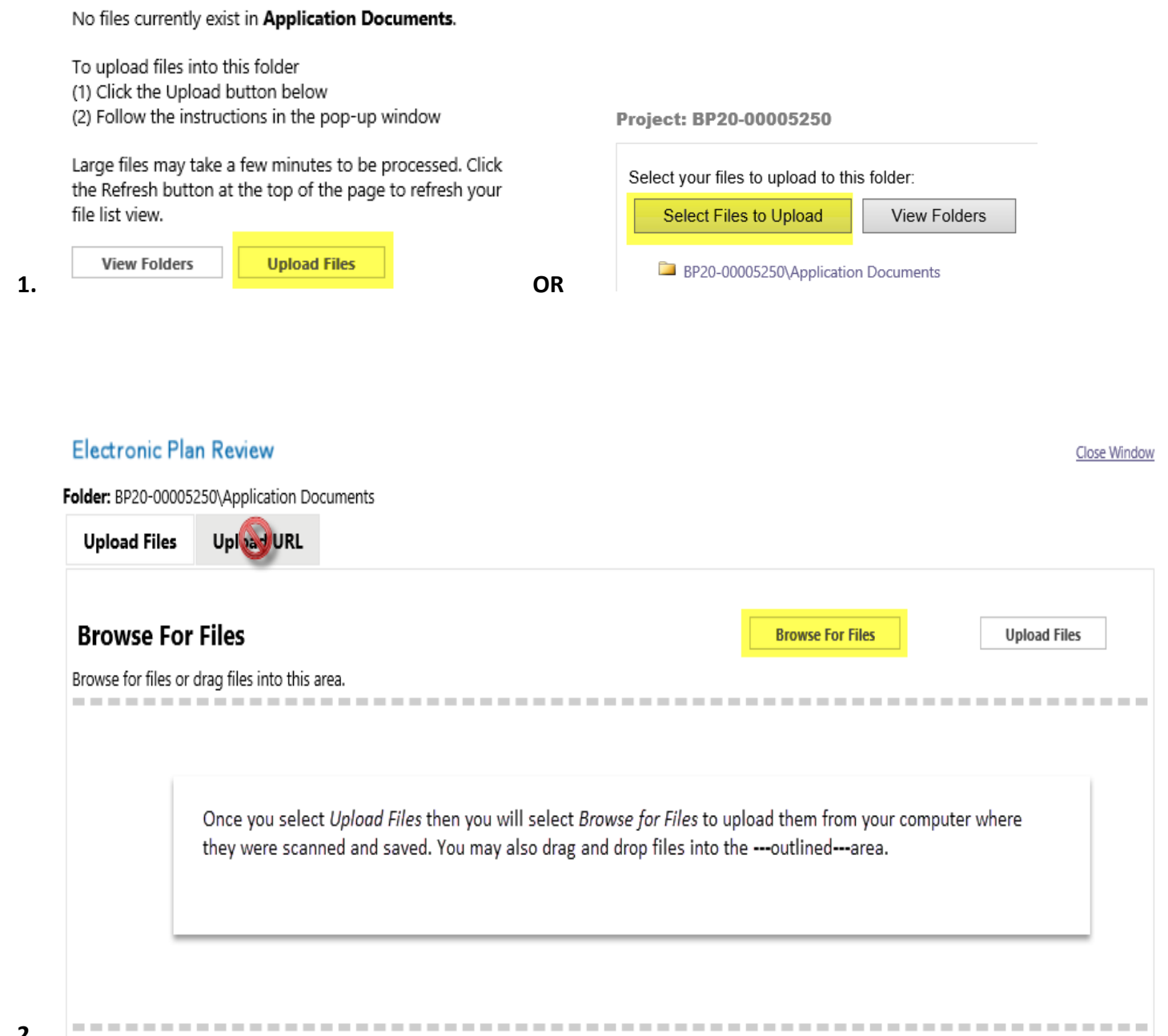

# How to Upload

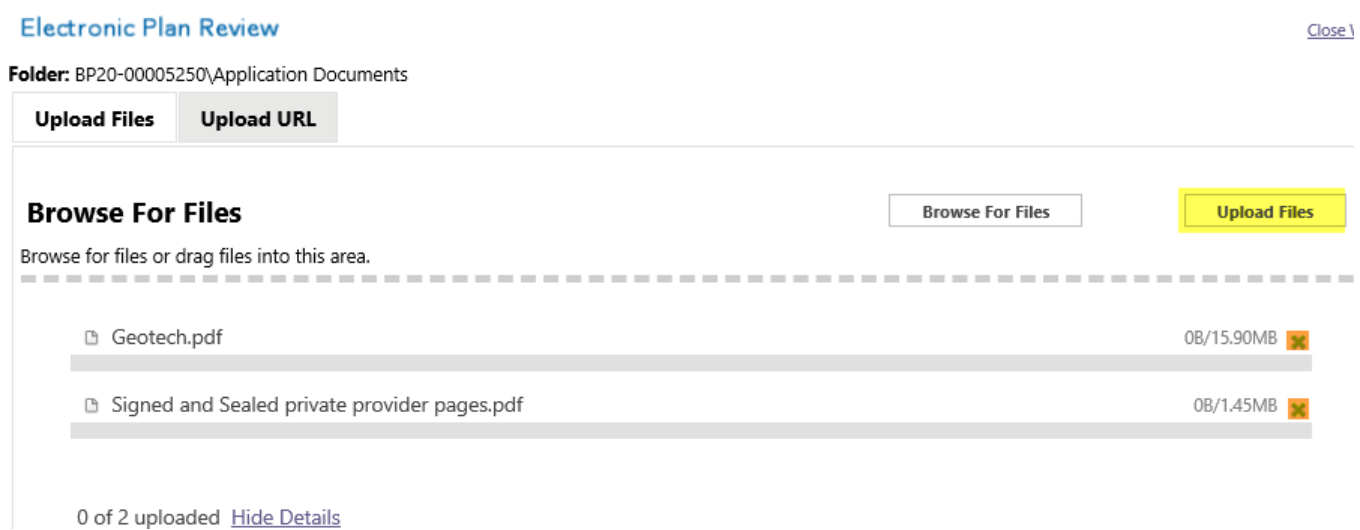

Click the X highlighted in orange to delete a file before clicking *Upload Files* to your project.

#### The following files have been uploaded:

1. 001 Brief Description Page#.pdf

2. 002 Brief Description Page#.pdf

**3.**

After clicking *Upload Files*, this confirms what has been uploaded to your project. **Important:** If uploading corrections, they should be named **exactly the same** as the original file and will appear in blue if named correctly. If there have been no changes then the page will **NOT** upload the file.

#### The following files have been uploaded:

- 1. 001 Brief Description Page#.pdf
- 2. 002 Brief Description Page#.pdf

Files highlighted in blue are version candidates. They will be versioned if the file content has been changed in any way.

# <span id="page-9-0"></span>ACCEPTING AND COMPLETING TASKS

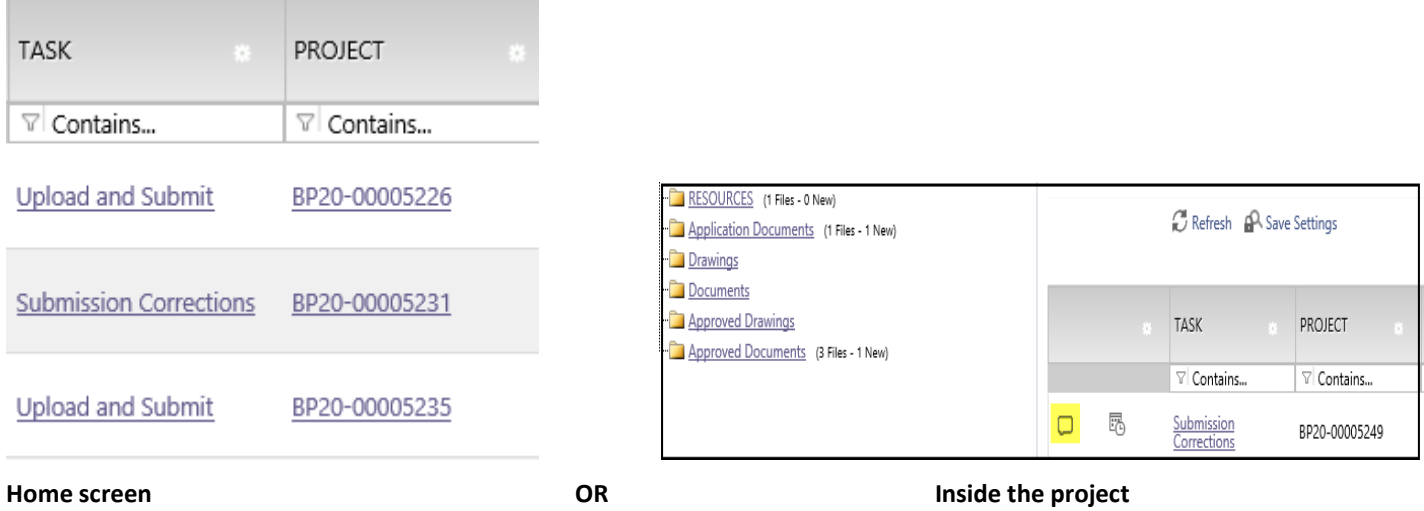

When you click on any task, a confirmation box will ask if you are sure you want to accept this task. Click OK. If you are in the project you may click on the highlighted dialogue box for your task instructions prior to accepting the task.

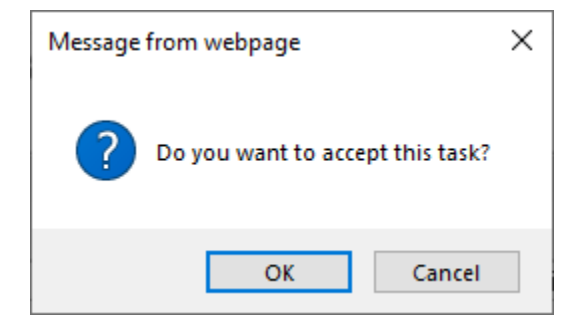

When you complete a task you will receive a confirmation box as well. Once you click OK, you will **not** be able to upload any files.

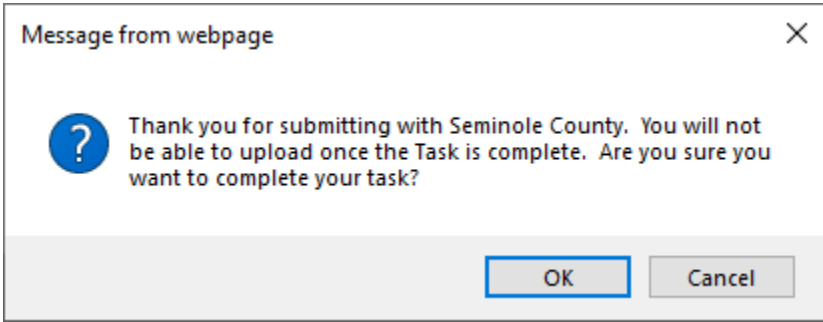

Now, the task has been removed from your Tasks (New) and Tasks (Old) tab and placed on Seminole County's task queue. When you complete a task, it notifies Seminole County you are ready for review. If you still have a task listed under either Tasks tabs then it is not complete. By not completing the task, it will cause delay in approval and issuance of your permit. If you need assistance please contact us **BPCustomerService@SeminoleCountyFL.gov** or 407.665.7050.

# <span id="page-10-0"></span>Checklist for Corrections

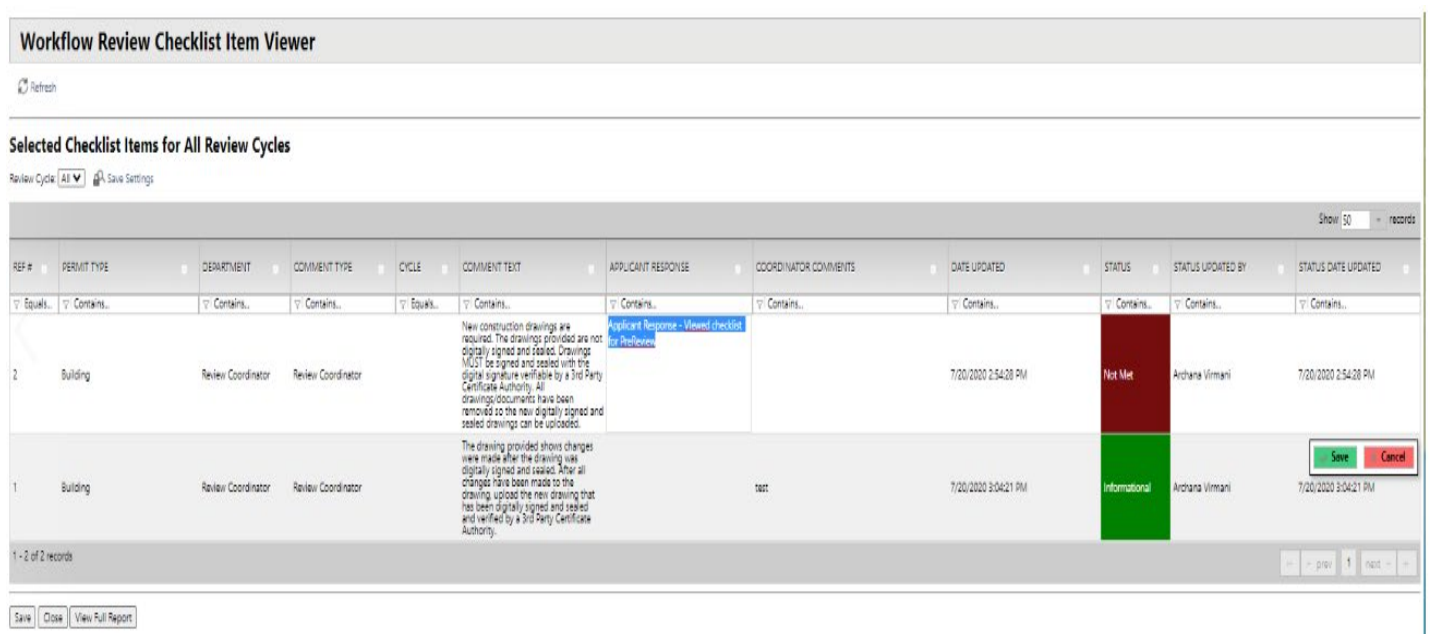

This will be the checklist if any corrections are needed at any point throughout the review process. The Status column will indicate if the comment is Not Met, Met or Informational. See below for other important parts of the checklist.

 $\overline{\phantom{a}}$ 

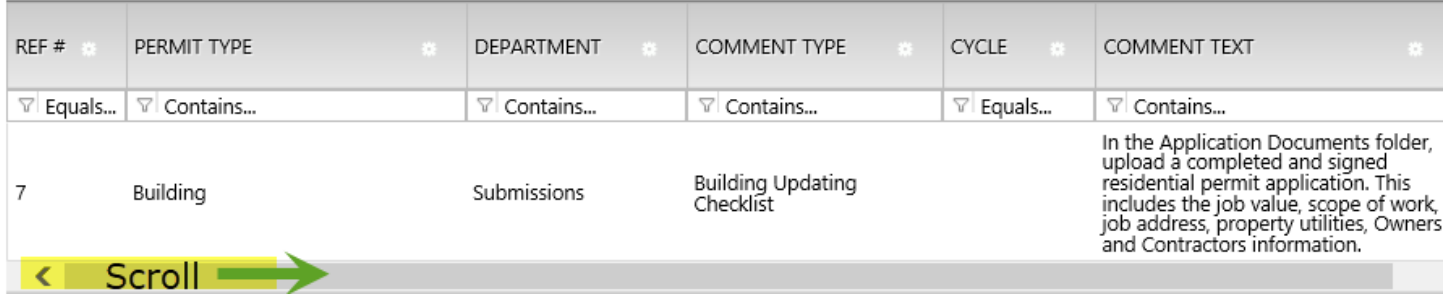

The first portion will list the corrections under the Comment Text column. The Department column shows the review agency requesting the corrections.

# Checklist for Corrections

The second portion, shown below, allows the reviewer/coordinator and the applicant to enter any specific comments in the checklist. This will NOT take the place of a file that requires an approval stamp for the jobsite, it's only for communication.

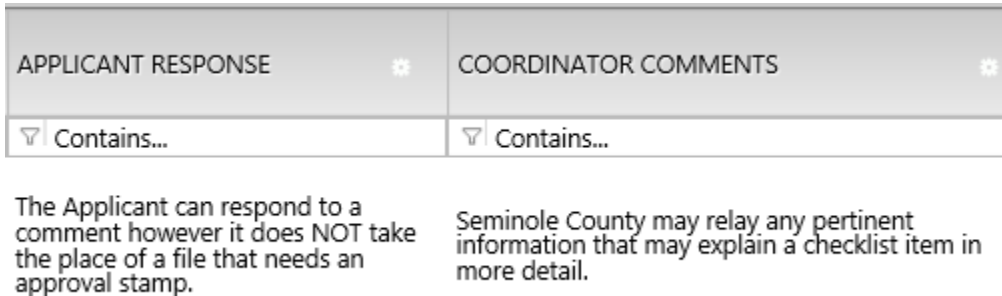

Below you can see the status of your correction comment. If you enter a comment in the box above, you MUST click the green Save button on the right AND the gray save button in the lower left (shown below and on 2<sup>nd</sup> image above for the checklist) of the checklist prior to closing. It takes clicking "**Save" twice** in order for it to retain the text that was entered.

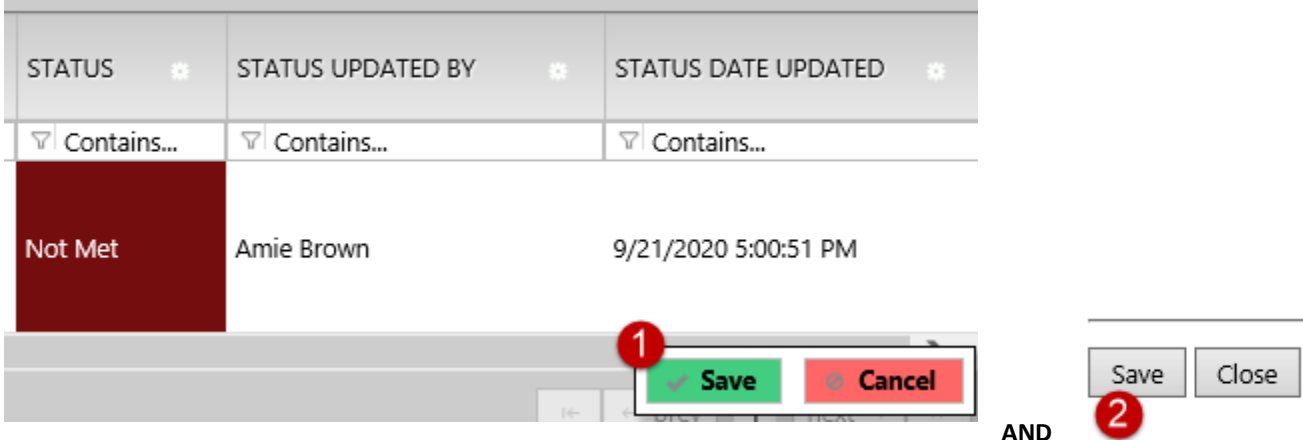

### **Status column**

**Not Met - needs to be addressed Met- already addressed, nothing more is needed Informational – petains to plan issuance and/ or certificate of completion or occupancy.**

# <span id="page-12-0"></span>Upload and Submit Task

The first task in ePlan is assigned to the applicant to Upload and Submit. The applicant is notified via an email generated by ePlan a.k.a ProjectDox that they have a task to complete. The applicant will enter their project through one of the two ways shown below on the email.

## **Upload and Submit**

#### **Please do not reply to this email, it is system generated.**

#### **Attention Applicant:**

The Upload and Submit task has been sent to you in response to your recent permit application request. Open your task and there will be instructions on how to complete it.

**You have 10 business days before this reservation expires and is voided.**

Œ

See our submittal guides unde[r Forms and Applications](http://www.seminolecountyfl.gov/departments-services/development-services/building/forms-applications.stml) for more information regarding your scope of work.

#### **IMPORTANT: After your upload is complete, you must click on "Upload Complete" to proceed to review. If you do not complete your task this will result in a delay of reviews and/or permit issuance.**

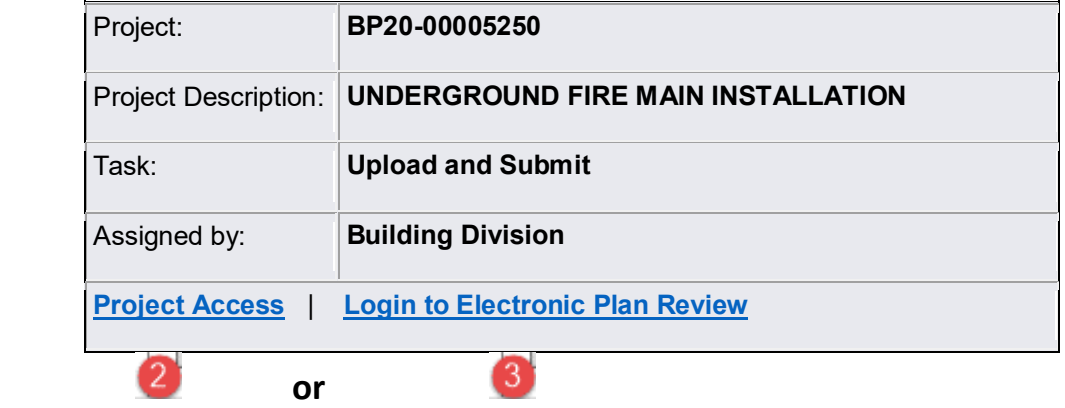

[ePlan Applicant User Guide](http://www.seminolecountyfl.gov/core/fileparse.php/3248/urlt/ePlanUserGuide-9.1ada.pdf)

Please contact us if you need assistance. Thank you, Seminole County Building Division 1101 E. 1st St. Sanford, FL 32771 407-665-7050 [BP Customer Service](mailto:BPCustomerService@seminolecountyfl.gov)

## Upload and Submit Task

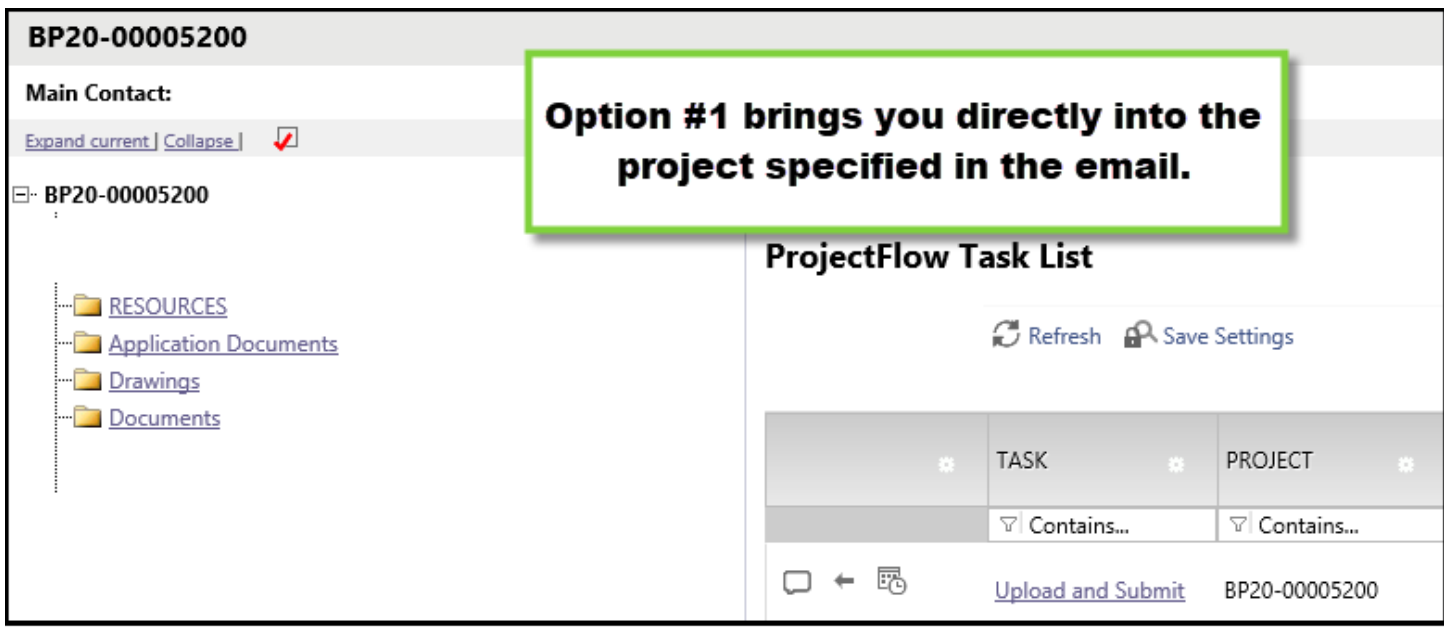

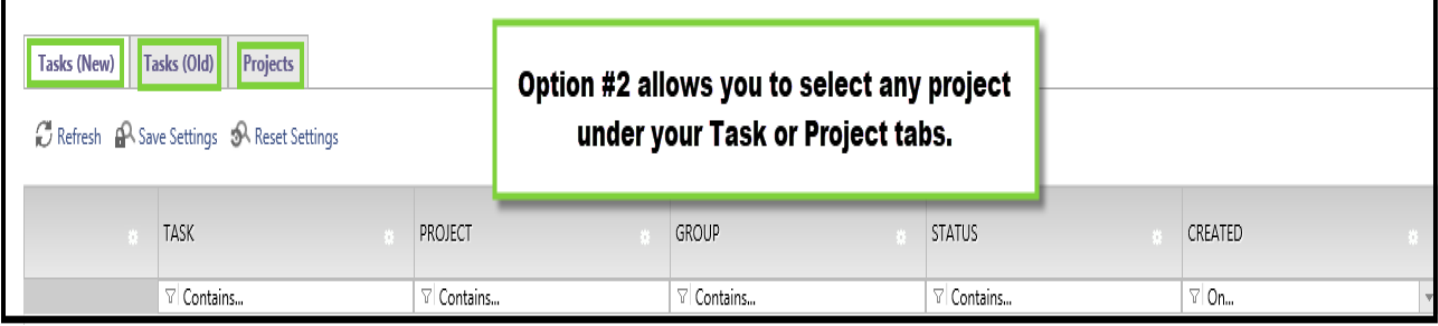

Both of the above options will require you to login in first before proceeding. You will scan all your files to your computer to prepare for uploading. Once you are ready to upload you will click on the task Upload and Submit See screen shot below of the eForm that opens after accepting the task. If you need assistance uploading please see above on "How to Upload." Reminder, any required signed and sealed files **MUST** be digitally signed and sealed to be uploaded by you, the Applicant. Seminole County Building Division will upload the original wet or embossed sealed page for an additional fee.

If the Task Instructions on each eForm are followed then the task will be complete. Some of the eForms have check boxes that must be checked in order for the complete button to become available to select. You will not see any projects under either Task tabs if the task has been completed. This notifies Seminole County the project is ready for review.

# Upload and Submit Task

### **UPLOAD AND SUBMIT**

**Global File Compare Checklist Items Routing Slip Review Information Application Information Structure Information Resources** Project Name: BP20-00005251 Project Description: RES ALTERATIONS, NO CHANGE IN UNITS - test **Coordinator: Building Division** Workflow/Activity Name: Building Workflow/Upload and Submit Current User Login: Amie Brown (abrown03@seminolecountyfl.gov)

**Task Instructions** 

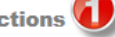

- 1. Upload and submit these files as individual files in to the Application Documents Folder.<br>
A completed and signed Application (Required).<br>
Property Appraiser printout (Required).<br>
Power of Attorney and/or Signatur
	-
	-
	-
	- ∘ Digitally signed and sealed plan sheets as individual files in the Drawings folder. Please use our naming convention found under the Resources tab.
	- Site plans, Gas worksheets, Product approval forms, Energy calculations, truss engineering and other plan review related files as individual files to the Documents folder. A truss engineering package for example is one file though it's multiple sheets.
- 3. Confirm properly named and complete package has been uploaded.<br>4. Click 'Upload Complete Submit' button to submit your files.
- 

**Project: BP20-00005251** 

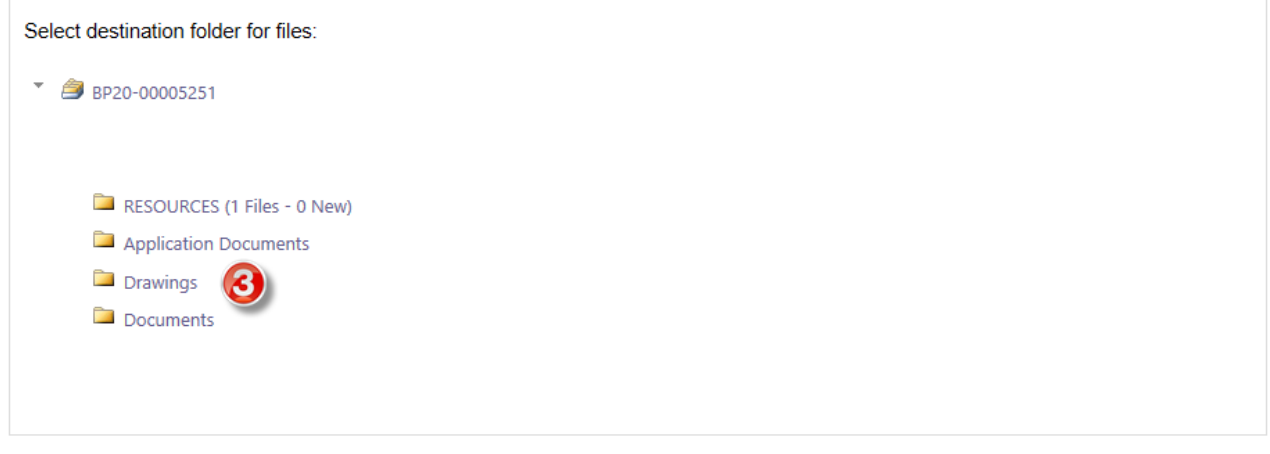

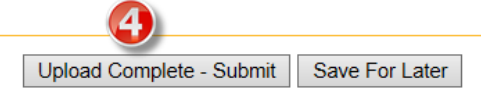

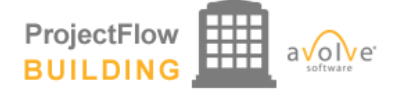

### <span id="page-15-0"></span>**Submission Corrections**

#### **Please do not reply to this email, it is system generated.**

#### **Attention Applicant:**

You are receiving this email in regards to corrections for BP20-00005250.

#### **You have not met the minimum requirements to proceed in the Submissions approval process.**

Click on the Project Access link below to login to ePlan. Instructions to complete your task are provided when you open the task.

You may use the "Resources" tab on the eForm or the folder in your ePlan project to assist you. The ePlan Applicant [User Guide](http://www.seminolecountyfl.gov/core/fileparse.php/3248/urlt/ePlanUserGuide-9.1ada.pdf) is also a great reference for information on how to use our online permitting system.

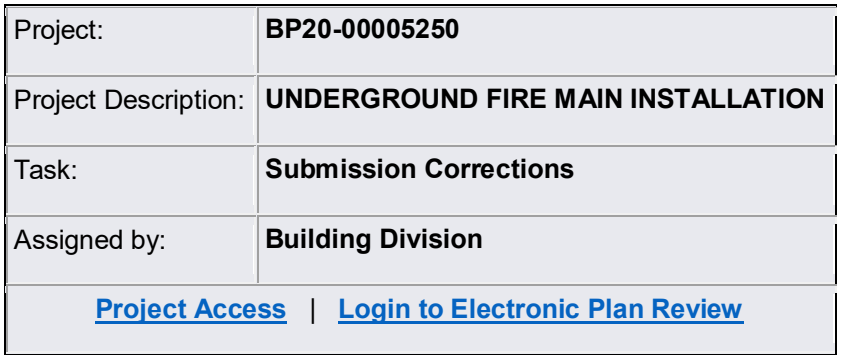

Please contact us if you need assistance.

### **SUBMISSION CORRECTIONS**

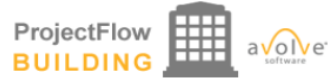

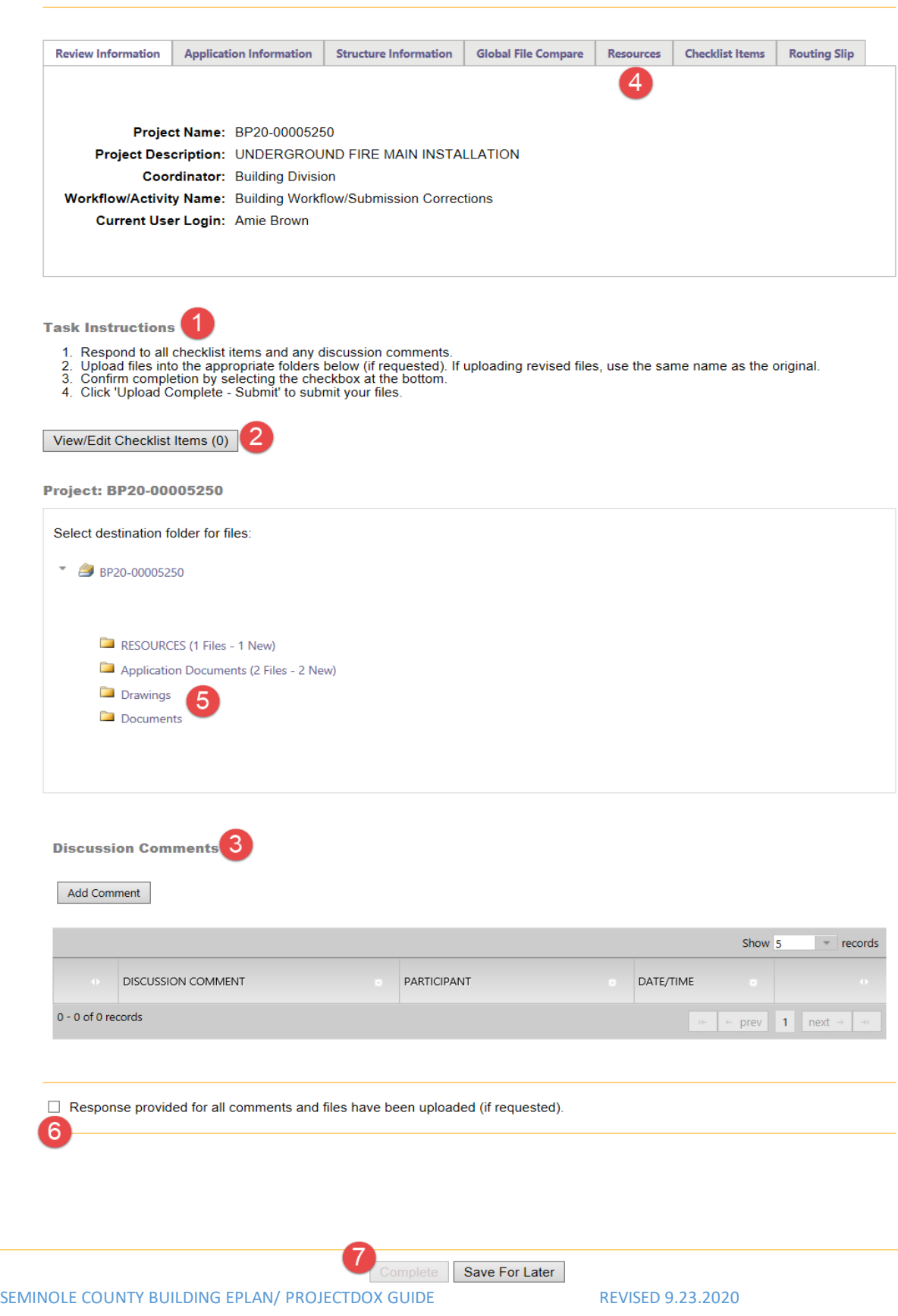

## <span id="page-17-0"></span>**Pre-Review Corrections**

#### **Please do not reply to this email, it is system generated.**

#### **Attention Applicant:**

You are receiving this email in regards to corrections for BP20-00005250.

#### **You have not met the minimum requirements to proceed in the Submissions approval process.**

Click on the Project Access link below to login to ePlan. Instructions to complete your task are provided when you open the task.

You may use the "Resources" tab on the eForm or the folder in your ePlan project to assist you. Th[e ePlan Applicant User Guide](http://www.seminolecountyfl.gov/core/fileparse.php/3248/urlt/ePlanUserGuide-9.1ada.pdf) is also a great reference for information on how to use our online permitting system.

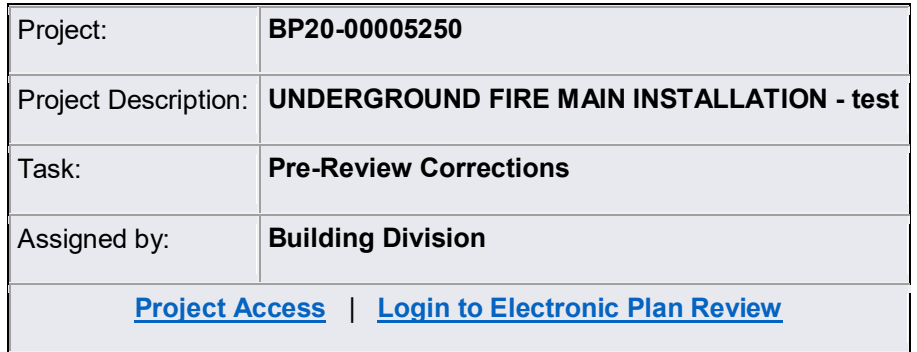

Please contact us if you need assistance.

#### **PRE-REVIEW CORRECTIONS**

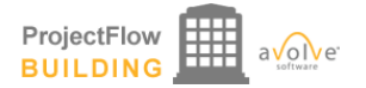

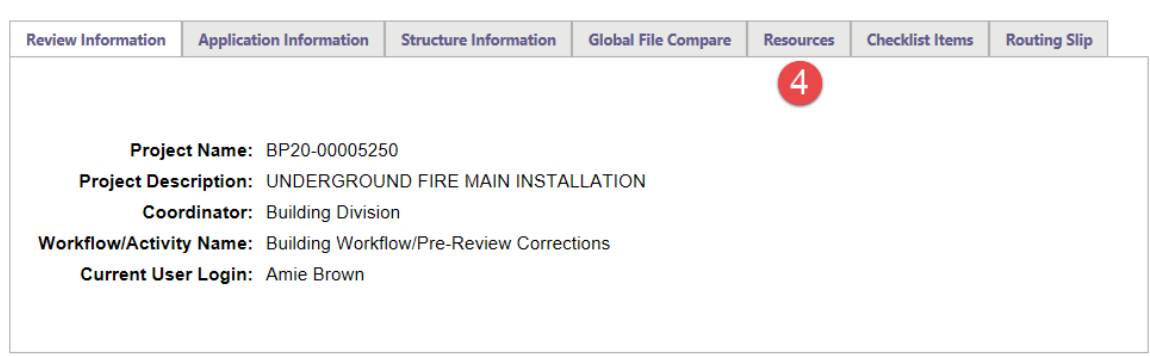

**Task Instructions** -1

- 
- 1. Please provide information as requested.<br>2. Name any files you are replacing the same name as the original so it will version over. You may use the Resources tab to view our<br>naming convention and digital signature requi
- 

Project: BP20-00005250

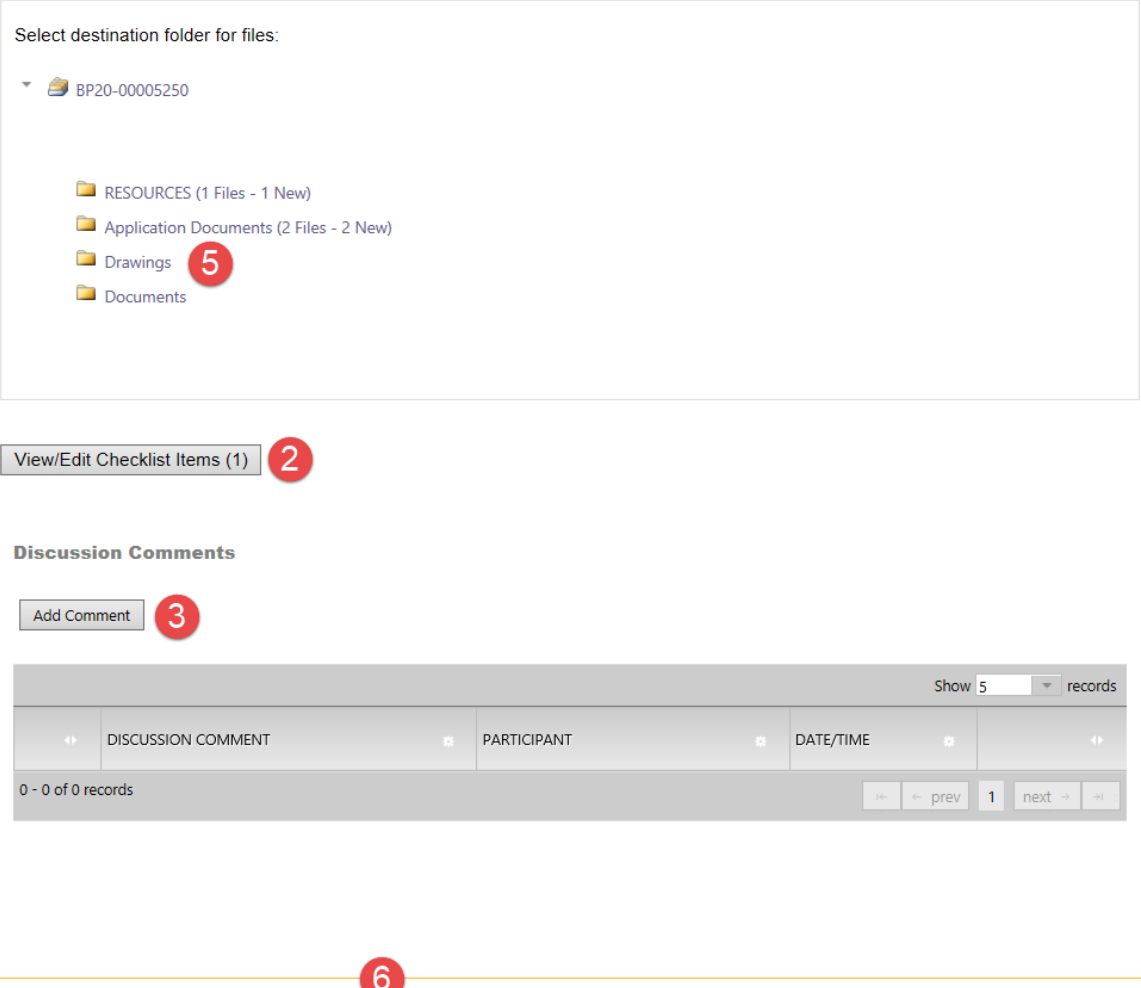

Complete | Save for Later | Close

# <span id="page-19-0"></span>Plan Review Corrections Task

## **Plan Review Corrections**

#### **Please do not reply to this email, it is system generated.**

#### **Attention Applicant:**

You are receiving this email in regards to corrections for BP20-00005250.

#### **You have not met the minimum requirements to proceed in the Submissions approval process.**

Click on the Project Access link below to login to ePlan. Instructions to complete your task are provided when you open the task.

You may use the "Resources" tab on the eForm or the folder in your ePlan project to assist you. Th[e ePlan Applicant User Guide](http://www.seminolecountyfl.gov/core/fileparse.php/3248/urlt/ePlanUserGuide-9.1ada.pdf) is also a great reference for information on how to use our online permitting system.

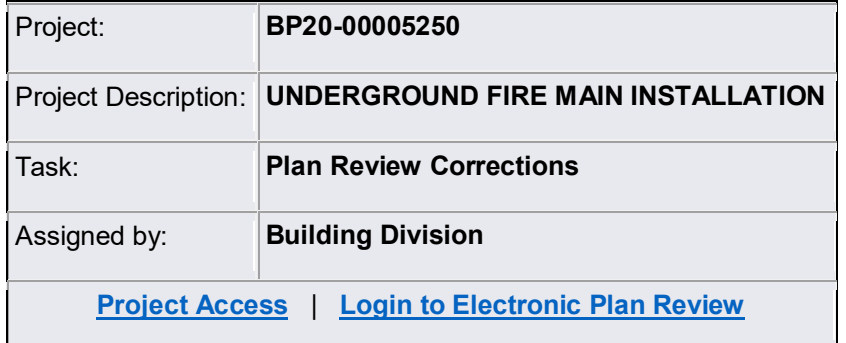

Please contact us if you need assistance.

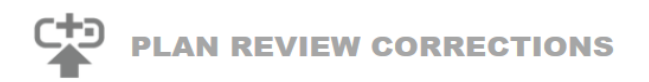

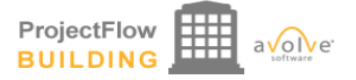

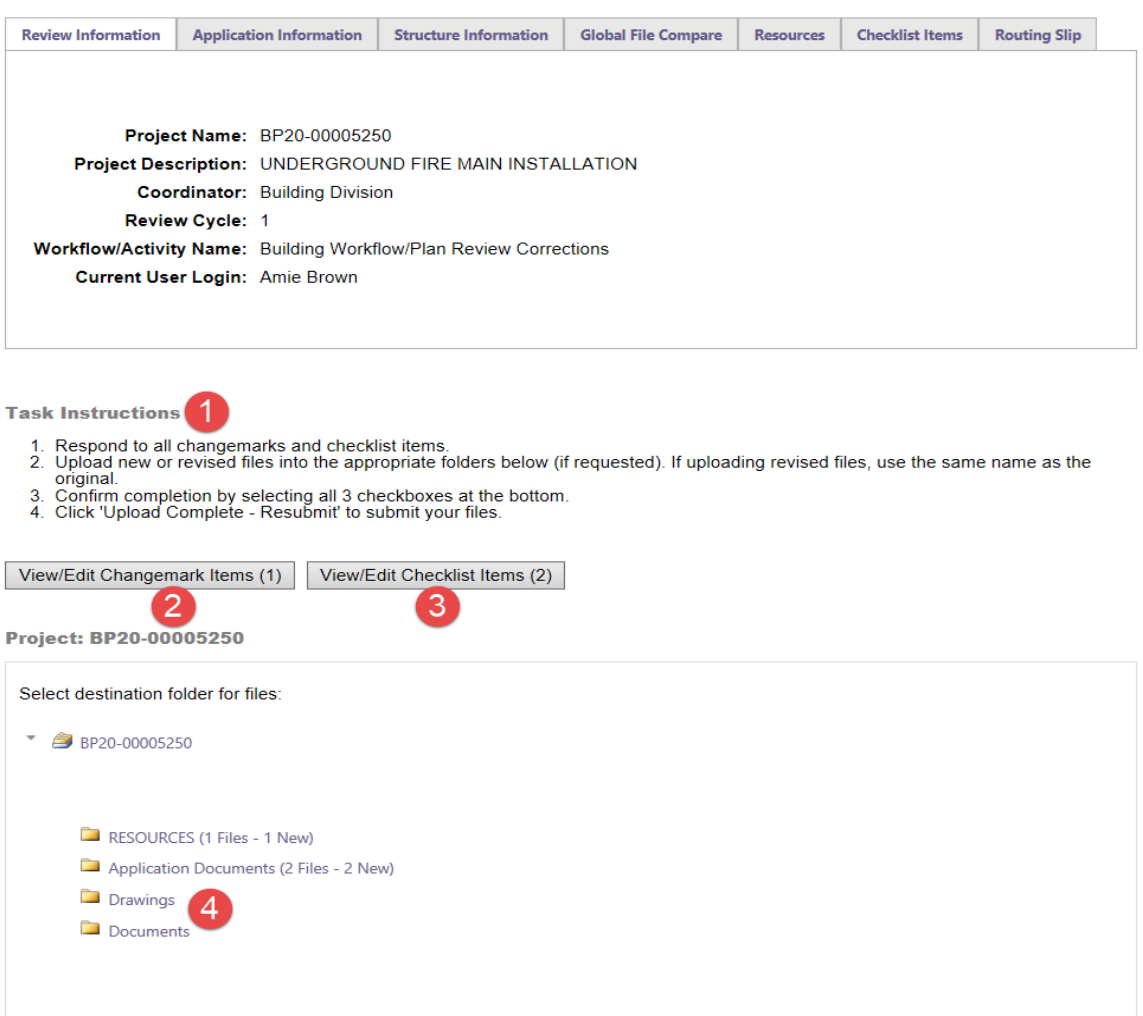

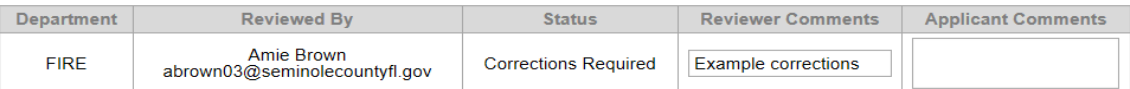

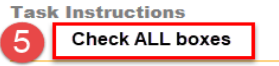

- $\boxtimes$  I have reviewed and addressed, including responses where appropriate, all Checklist Items accessed by clicking on the 'Checklist Items' button above.
- $\Box$  I have reviewed and addressed, including responses where appropriate, all Changemark Items accessed by clicking on the 'Changemark Items' button above.
- ☑ I have uploaded the revised drawings and/or documents required as a result of the review into the appropriate folder in the project using the SAME file names as the original files. I am ready to complete my assigned tas

Response Complete - Resubmit | Save For Later

6

## **Additional Documents Required**

**Please do not reply to this email, it is system generated.**

#### **Attention Amie:**

You are receiving this email in regards to BP20-00005250.

It looks like you were missing something. Additional documents are required to proceed in the review process.

Click on the Project Access link below to login to ePlan. Instructions to complete your task are provided when you open the task.

You may use the "Resources" tab on the eForm or the folder in your ePlan project to assist you. The ePlan Applicant [User Guide](http://www.seminolecountyfl.gov/core/fileparse.php/3248/urlt/ePlanUserGuide-9.1ada.pdf) is also a great reference for information on how to use our online permitting system.

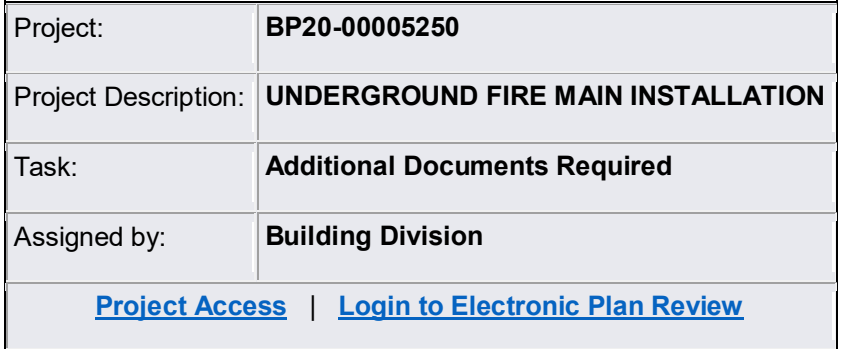

Please contact us if you need assistance.

### <span id="page-22-0"></span>**ADDITIONAL DOCUMENTS REQUIRED**

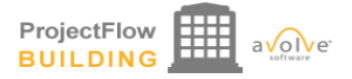

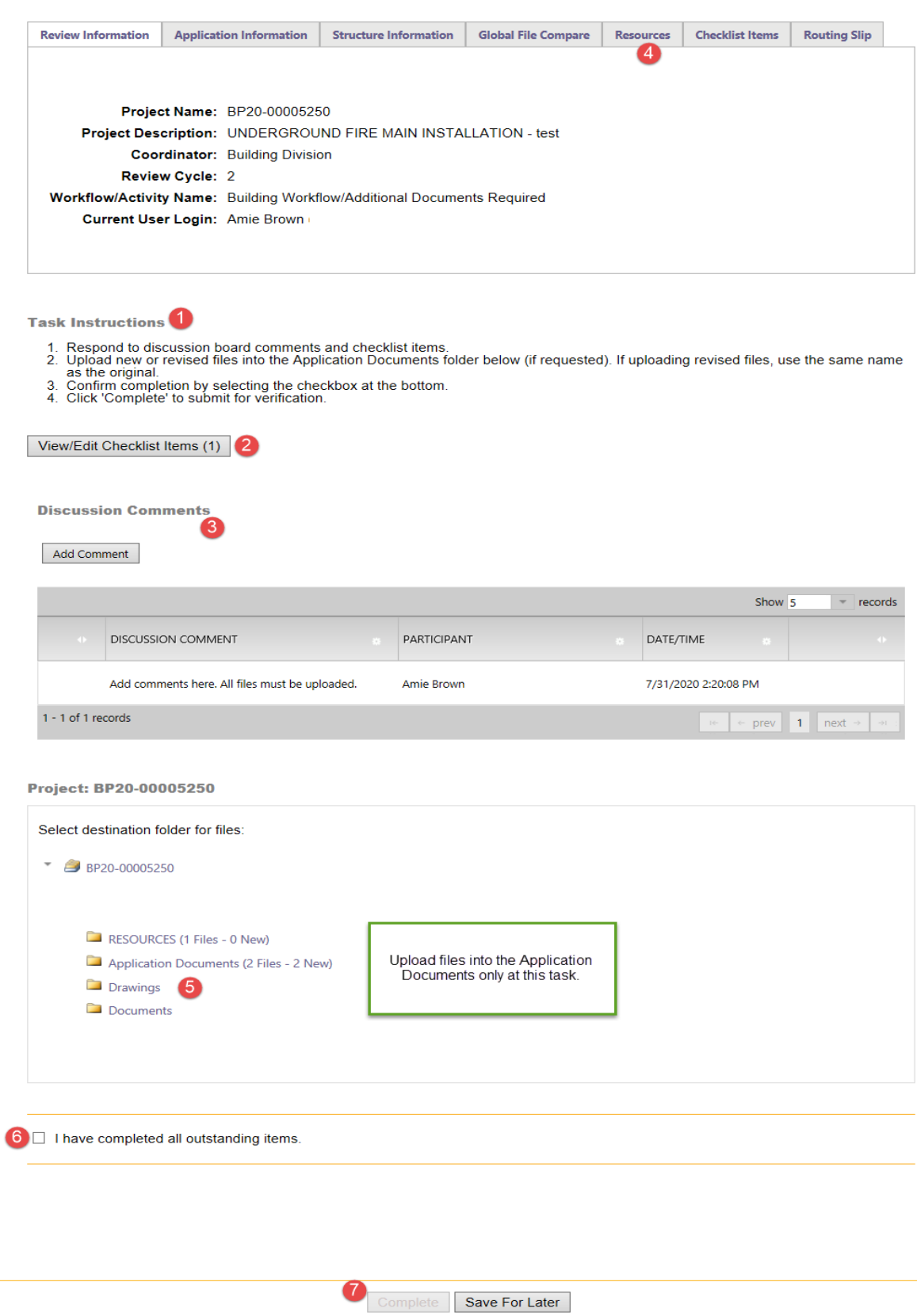

# <span id="page-23-0"></span>Payment Required Task

## **Payment Required**

#### **Please do not reply to this email, it is system generated.**

#### **Attention Amie:**

You are receiving this email in regards to payment on BP20-00005250.

Click on the Project Access link below to login to ePlan. Instructions to complete your task are provided when you open the task.

You may use the "Resources" tab on the eForm or the folder in your ePlan project to assist you. Th[e ePlan Applicant User Guide](http://www.seminolecountyfl.gov/core/fileparse.php/3248/urlt/ePlanUserGuide-9.1ada.pdf) is also a great reference for information on how to use our online permitting system.

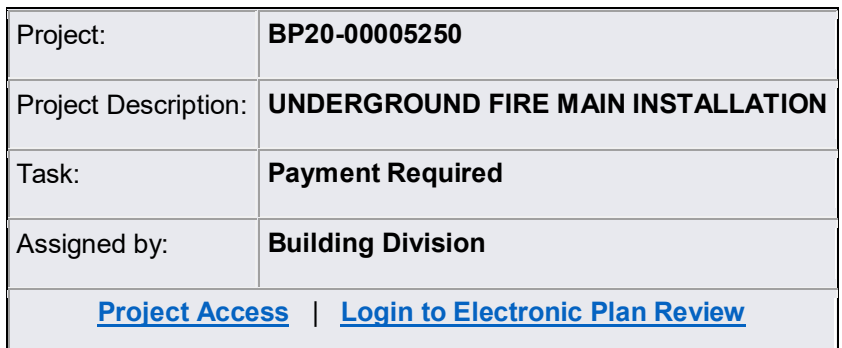

Please contact us if you need assistance.

### **PAYMENT REQUIRED**

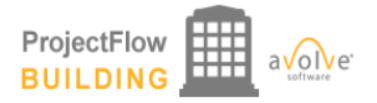

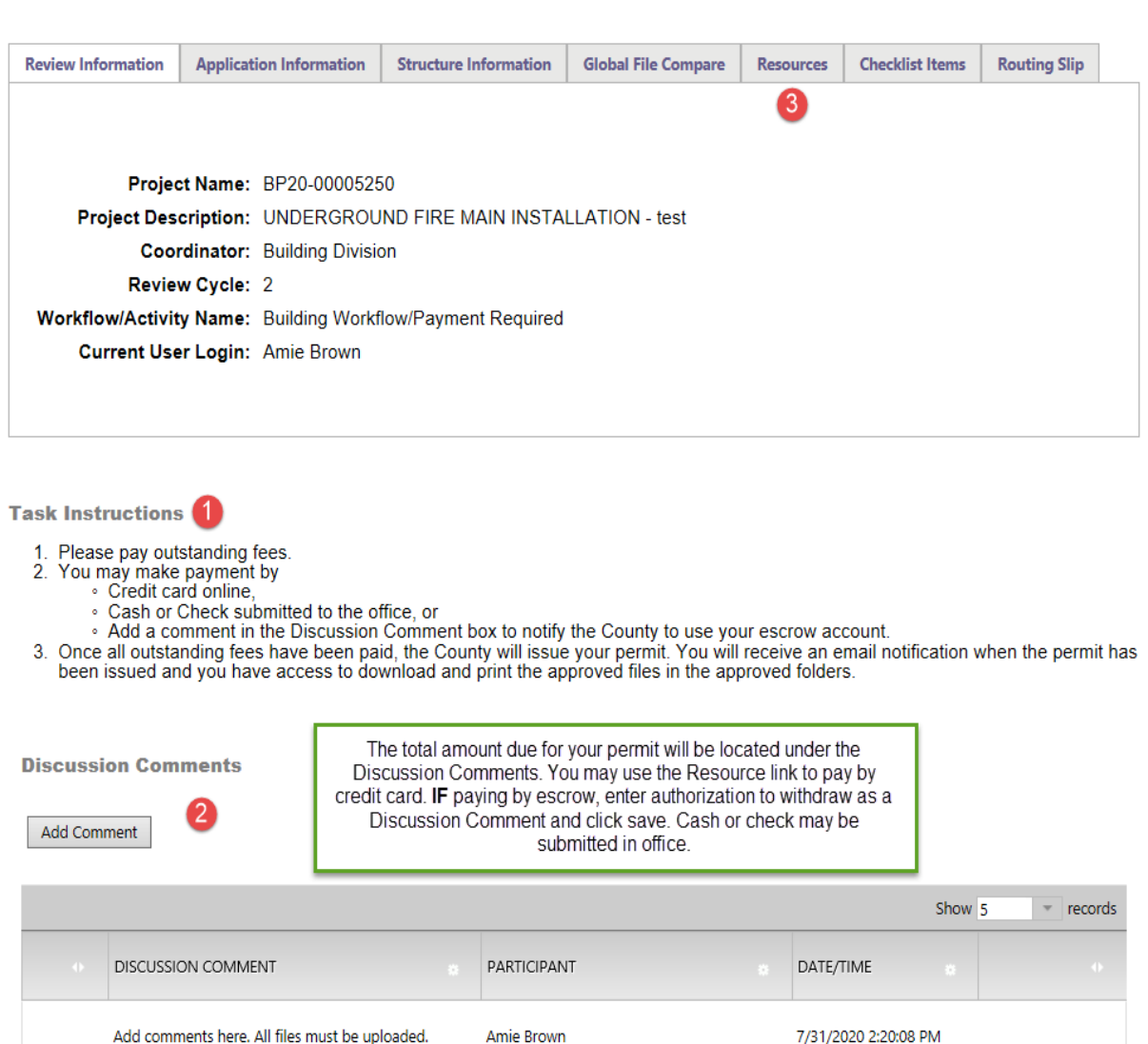

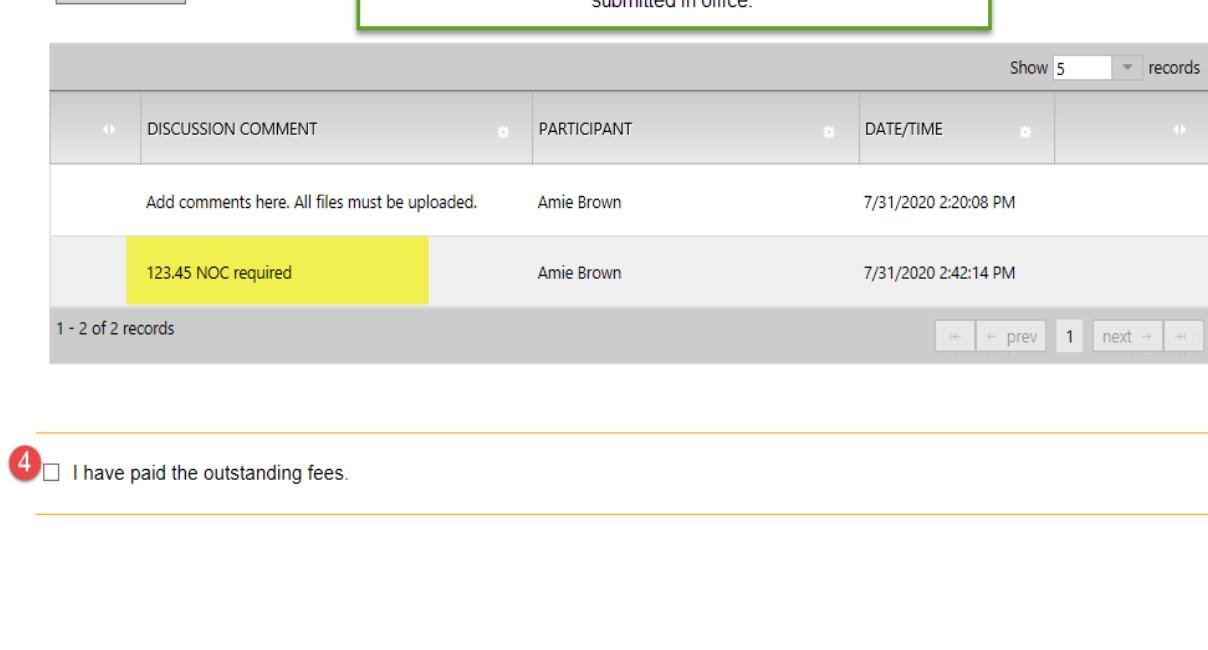

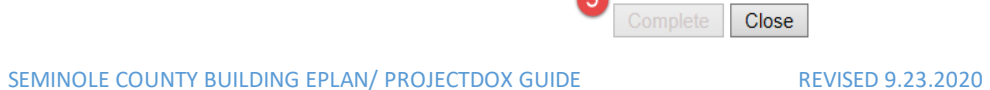

6

## <span id="page-25-0"></span>**Outstanding Items**

#### **Please do not reply to this email, it is system generated.**

#### **Attention Amie:**

You are receiving this email in regards to Outstanding Items on BP20-00005250.

Click on the Project Access link below to login to ePlan. Instructions to complete your task are provided when you open the task.

You may use the "Resources" tab on the eForm or the folder in your ePlan project to assist you. Th[e ePlan Applicant User Guide](http://www.seminolecountyfl.gov/core/fileparse.php/3248/urlt/ePlanUserGuide-9.1ada.pdf) is also a great reference for information on how to use our online permitting system.

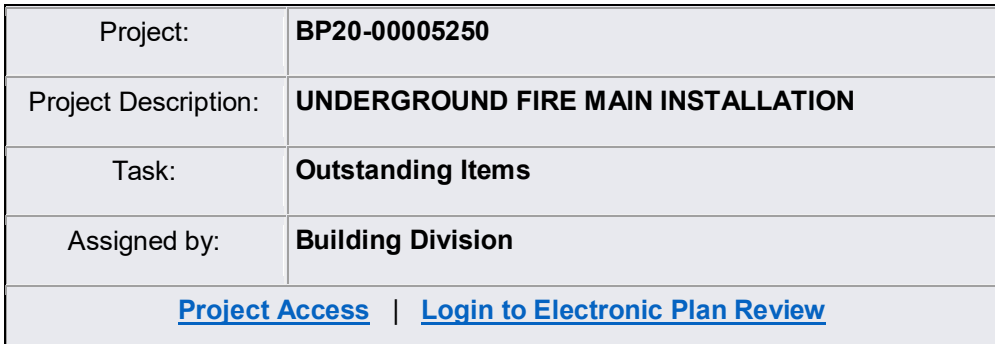

Please contact us if you need assistance.

#### **OUTSTANDING ITEMS**

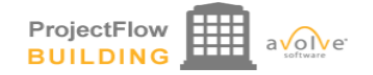

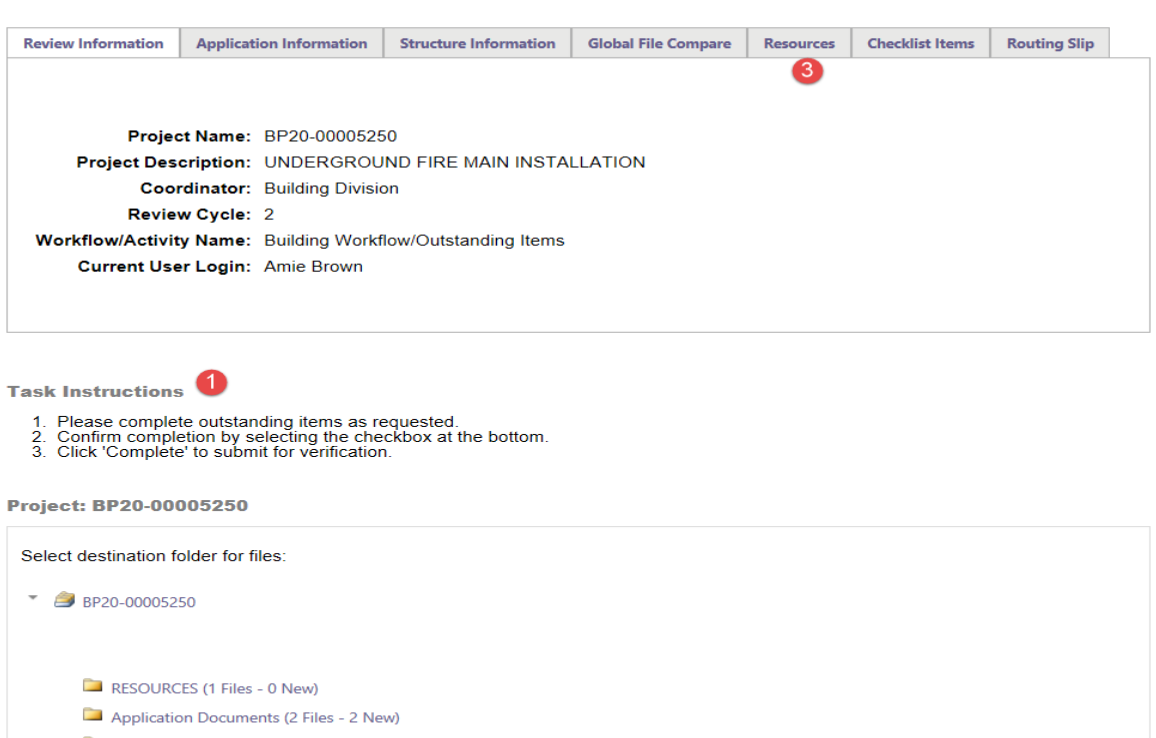

Drawings Documents

**Discussion Comments** 

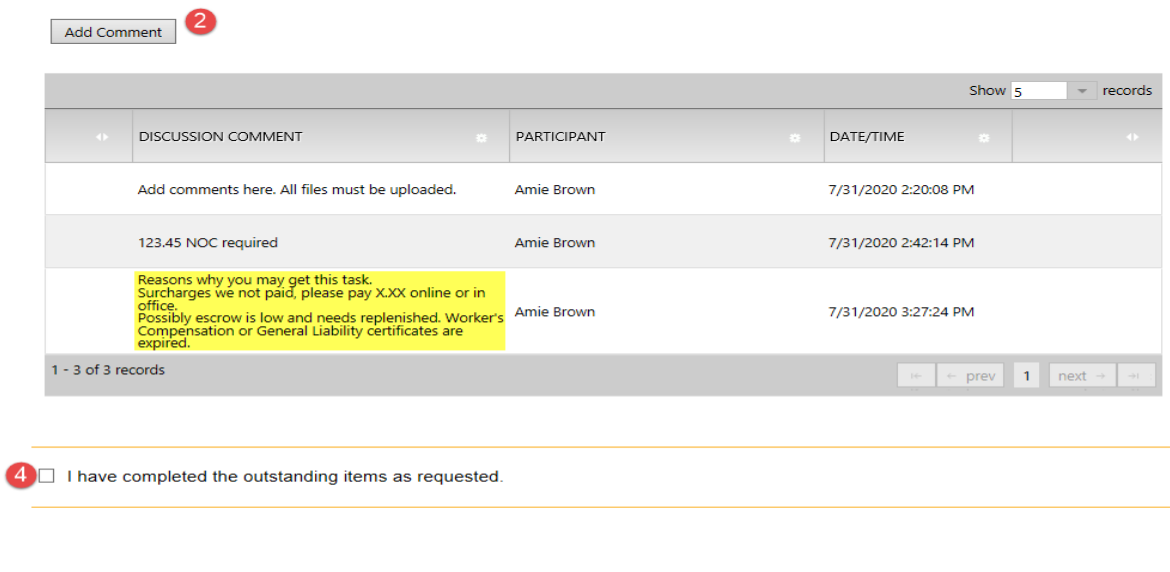

Complete Save for Later Close

6

# <span id="page-27-0"></span>Permit Issuance Email and Approved folders

#### **Please do not reply to this email, it is system generated.**

**Hello Amie:** 

You are receiving this email in regards to application BP20-00005250.

Congratulations! You're permit has been issued. Login to ePlan and download all available files in the **Approved Documents** and **Approved Drawings** folders for your job site. If a revision is required for your approved scope of work you may email [BPCustomerService@seminolecountyfl.gov](mailto:BPCustomerService@seminolecountyfl.gov) requesting a revision. An email notification will be sent for you to upload the Revision [form](http://www.seminolecountyfl.gov/departments-services/development-services/building/forms-applications.stml) found on our website along with the applicable plan changes.

You may use the "Resources" tab on the eForm or the folder in your ePlan project to assist you. Th[e ePlan Applicant User Guide](http://www.seminolecountyfl.gov/core/fileparse.php/3248/urlt/ePlanUserGuide-9.1ada.pdf) is also a great reference for information on how to use our online permitting system.

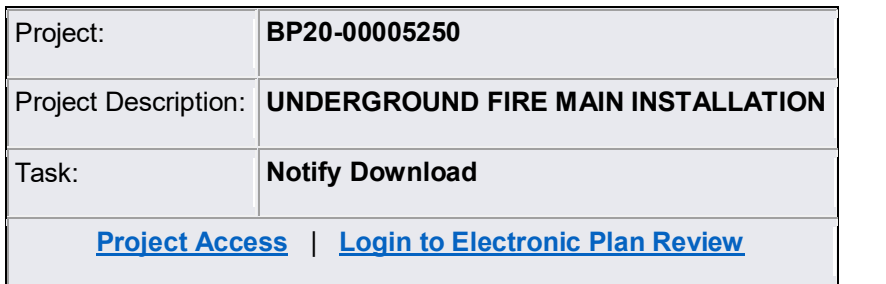

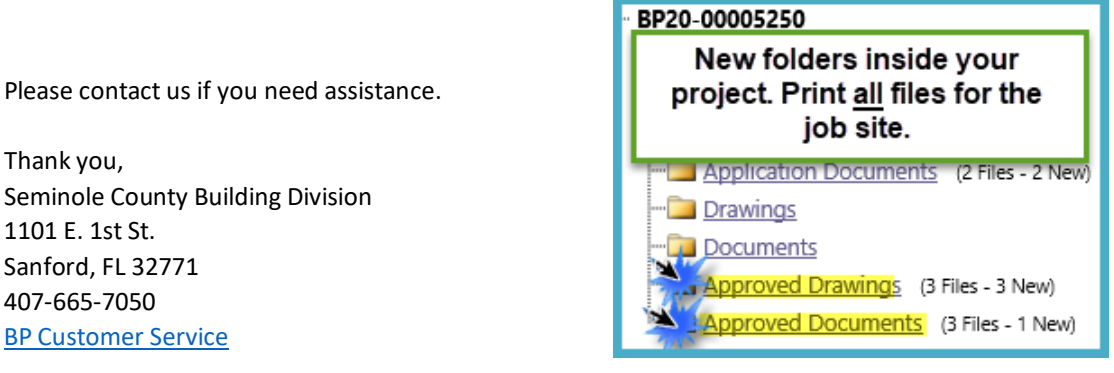

This email will notify you that your permit has been issued. You will see your Approved Drawings and Approved Documents folders in your project. Please note, staff prints and uploads the permit card to the Approved Documents folder. This is not an automated system feature. Print all approved files for the job site.

If you have not received this email, then check the status of your application in the Project Reports. DO NOT START WORK. You may be at risk of a code violation for unpermitted construction. If you need assistance please contact the Building Division a[t BPCustomerService@SeminoleCountyFL.gov](mailto:BPCustomerService@SeminoleCountyFL.gov) or 407.665.7050.

# <span id="page-28-0"></span>Project Reports

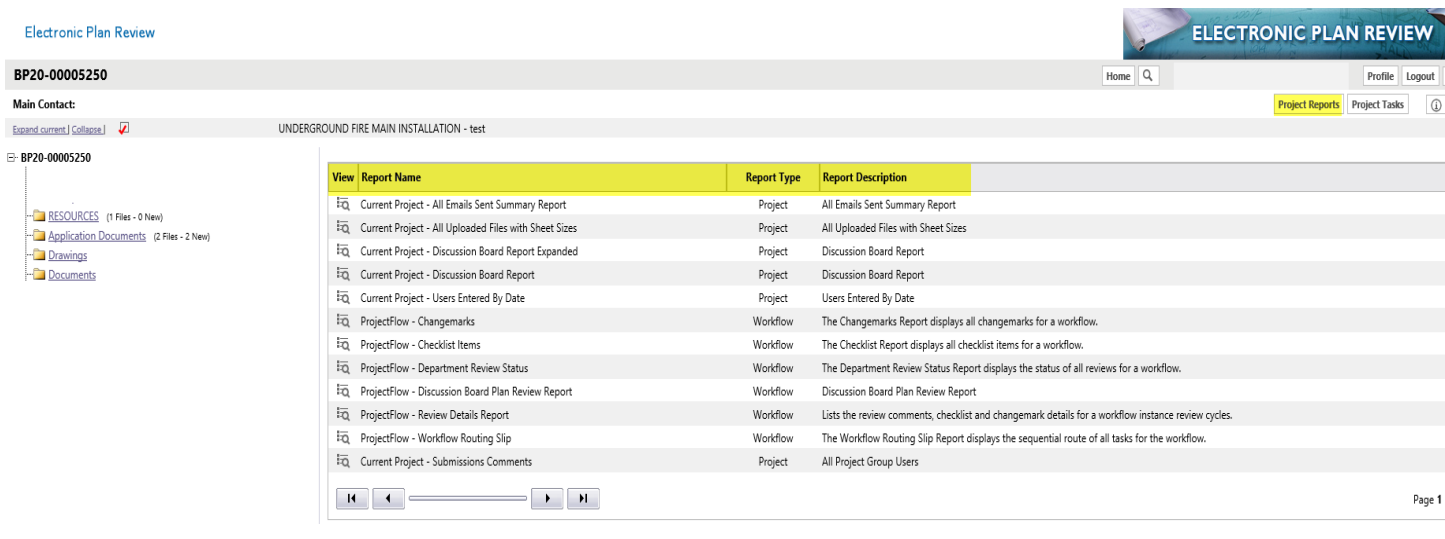

The Project Reports will give you real time updates on the status of your permit. If you receive a corrections task, these reports will allow you to download the checklist or changemarks to give to your design professional. You may view these reports without having a task on your side. Take a moment to look at the Project Reports in your project for helpful information that may a call or email. If you are unable to find your answer you may contact us at [BPCustomerService@SeminoleCountyFL.gov](mailto:BPCustomerService@SeminoleCountyFL.gov) or 407.665.7050.